# **K3** Pebblestone

#### **K3 Business Technologies**

Nina.George@k3re tail.com March 14, 2023 1/29

#### K3 Pebblestone Manufacturing

| 1. Setup                            |   |
|-------------------------------------|---|
| 1.1. Manufacturing Setup V2         |   |
| 2. Bill of Materials                | 8 |
| 2.1. Production BOM per variant     |   |
| 3. Planning worksheet               |   |
| 3.1. Planning worksheet with matrix |   |

# 1. Setup

# 1.1. Manufacturing Setup V2

Make sure you have selected Role Center = Manufacturing Manager in "My Settings" before you start this course.

Before running Manufacturing Setup, please make sure you have prepared Number Series for Simulated, Planned, Firm Planned and Released Production Orders and for Work Centers, Machine Centers, Production BOM's and Production Routings.

Click on the button Search Search Capacities ~ ct Design ~ + Production BOM > Administration + Routing > History + Purchase Order Capacity □ Droductio Click on the Search field Enter the text Manufacturing Setup. Ltd. Tell me what you want to do Orders Don't know what to search for? Try exploring pages and repor + Item earn more about + Planr + Firm

ontral?

Nina.George@k3re tail.com March 14, 2023 2/29

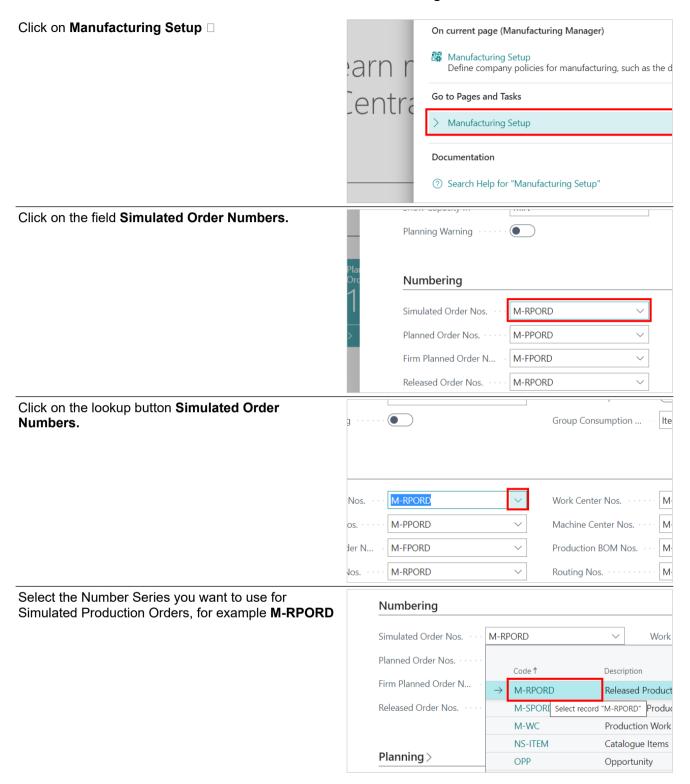

Nina.George@k3re tail.com March 14, 2023 3/29

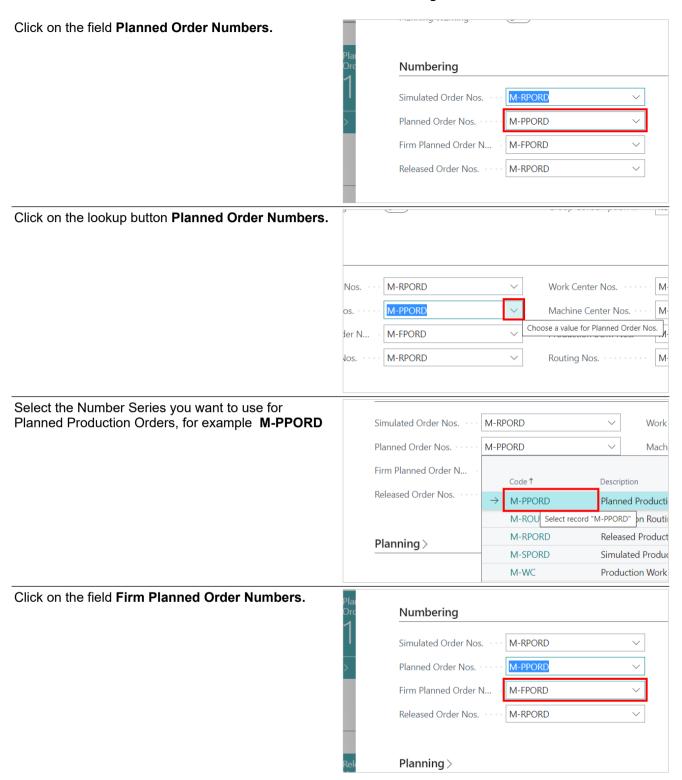

Nina.George@k3re tail.com March 14, 2023

#### K3 Pebblestone Manufacturing

4/29 Click on the lookup button Firm Planned Order Numbers. M-RPORD Work Center Nos. · · · · · Nos. M-PPORD M-Machine Center Nos. M-FPORD Production BOM Nos. M Choose a value for Firm Planned Order Nos M-RPORD omulated Order 1905. IVITIVE OUTD Select the Number Series you want to use for Firm Planned Production Orders, for example M-FPORD M-PPORD Planned Order Nos. Mach Firm Planned Order N... M-FPORD Produ Released Order Nos. Description M-FPORD Firm Planned Pro M-MC Production Mach Planning > Planned Producti M-PPORD M-ROUT Production Routi M-RPORD Released Product Numbering Click on the field Released Order Numbers. M-RPORD Simulated Order Nos. Planned Order Nos. · · M-PPORD Firm Planned Order N... M-FPORD M-RPORD Released Order Nos. Planning > Click on the lookup button Released Order Numbers. M-RPORD Work Center Nos. · · · Nos. M-PPORD M-Machine Center Nos. M-FPORD Mder N... Production BOM Nos. M-RPORD Routing Nos. Choose a value for Released Order Nos.

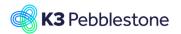

Nina.George@k3re tail.com March 14, 2023 5/29

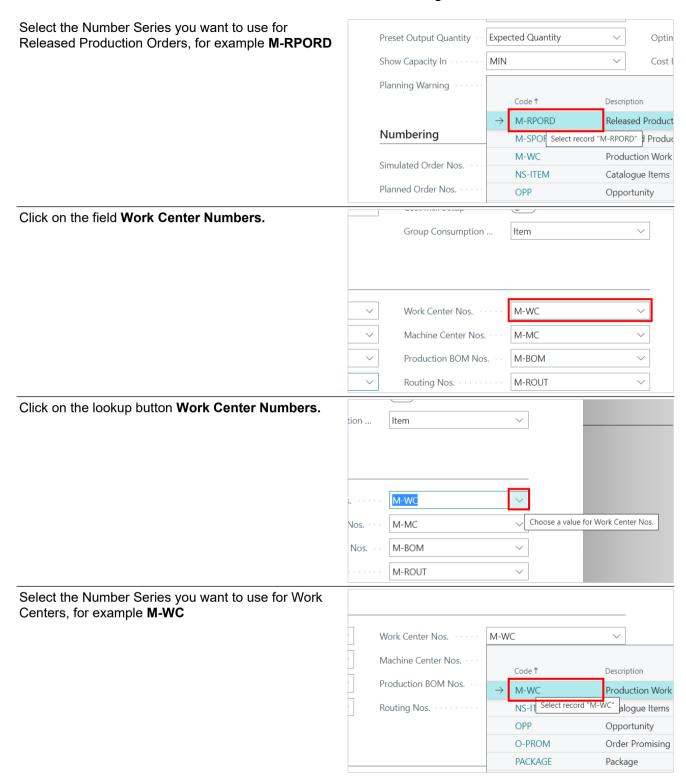

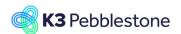

Nina.George@k3re tail.com March 14, 2023 6/29

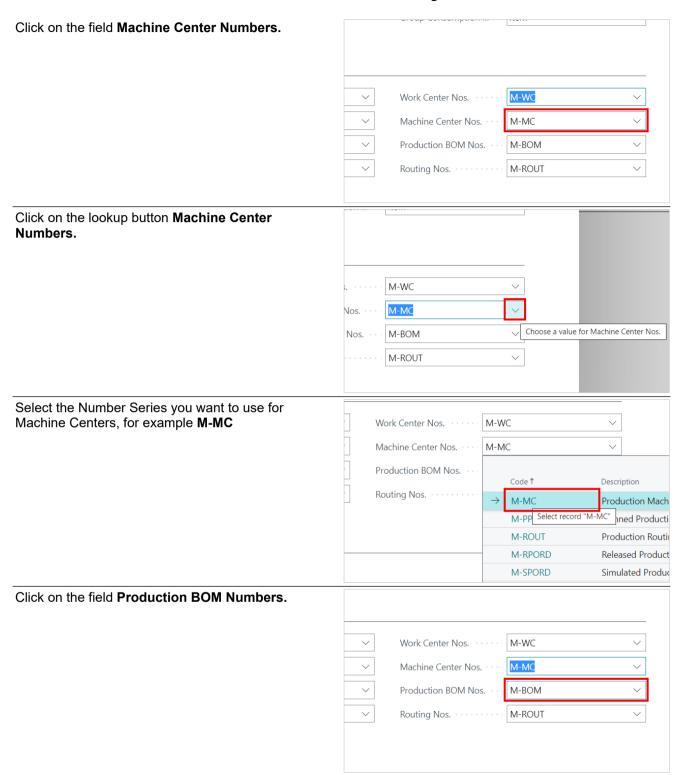

Nina.George@k3re tail.com March 14, 2023 7/29

# K3 Pebblestone Manufacturing

Click on the lookup button Production BOM Numbers. M-WC M-MC M-BOM M-ROUT Choose a value for Production BOM Nos. IVI-VVC Select the Number Series you want to use for Production BOM's, for example M-BOM M-MC Machine Center Nos. Production BOM Nos. M-BOM Routing Nos. Description M-BOM Production Bill of M-BOI Select record "M-BOM" ction BOM M-FPORD Firm Planned Pro M-MC Production Mach M-PPORD Planned Producti Click on the field Routing Numbers. M-WC Work Center Nos. Machine Center Nos. M-MC Production BOM Nos. M-BOM M-ROUT Routing Nos. · · · · · · · Click on the lookup button Routing Numbers. M-WC M-MC M-BOM M-ROUT Choose a value for Routing Nos.

Nina.George@k3re tail.com March 14, 2023 8/29

#### K3 Pebblestone Manufacturing

Select the Number Series you want to use for Production Routings, for example **M-ROUT** Press the **Esc** key.

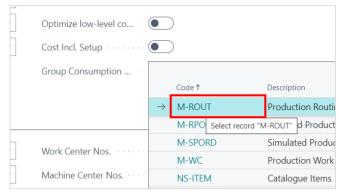

You have now completed the Manufacturing Setup and can proceed with Manufacturing execution. Press the **Esc** key.

# 2. Bill of Materials

# 2.1. Production BOM per variant

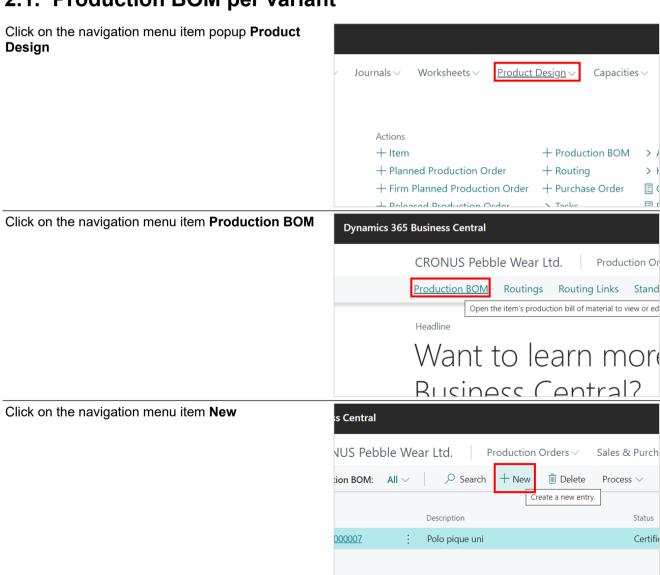

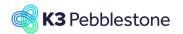

Nina.George@k3re tail.com March 14, 2023 9/29

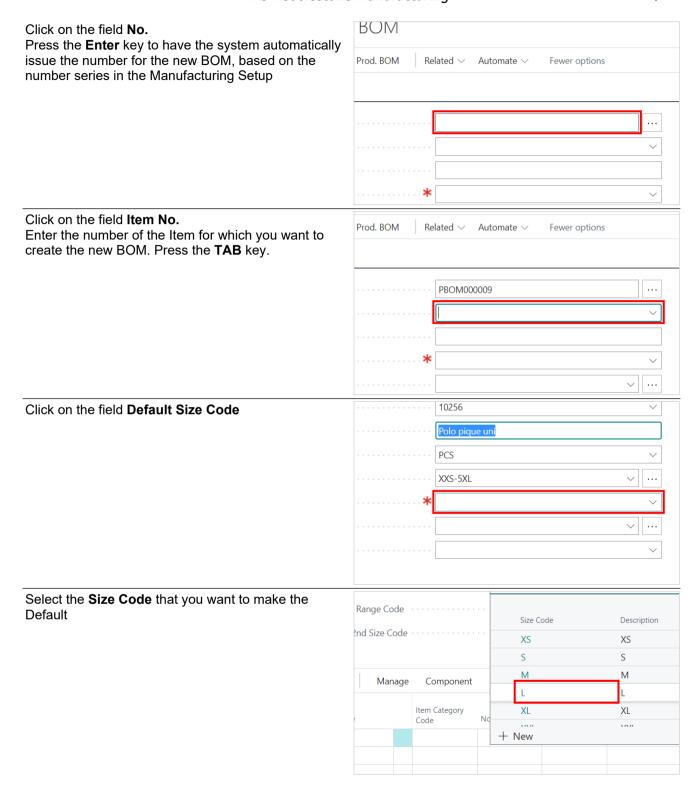

Nina.George@k3re tail.com March 14, 2023 10/29

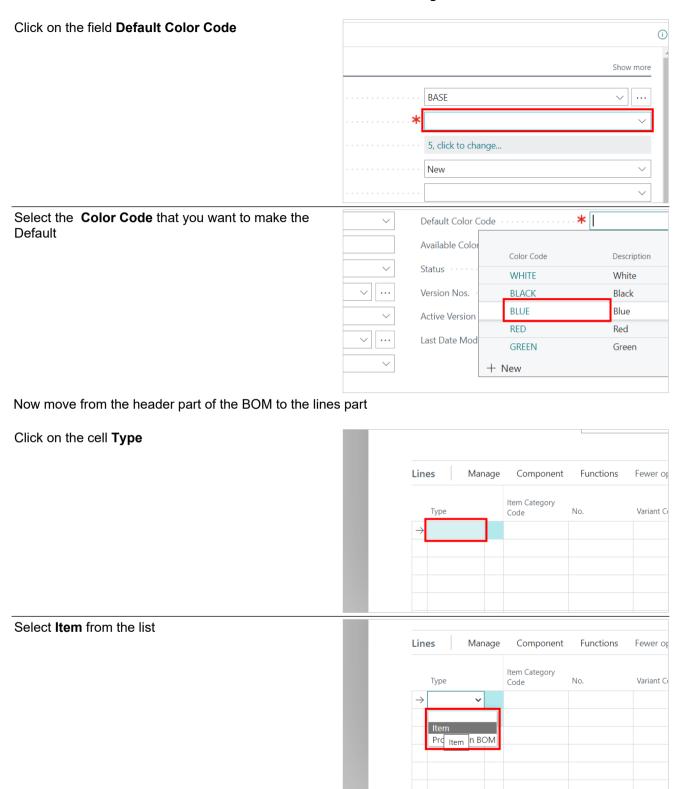

Nina.George@k3re tail.com March 14, 2023 11/29

# K3 Pebblestone Manufacturing

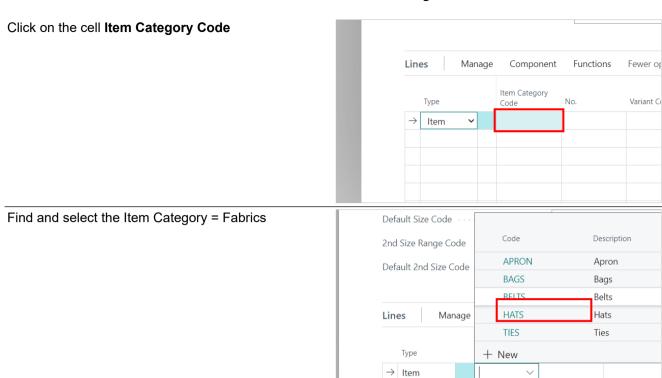

In the next step, you will now only see Materials of the Category = Fabric

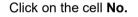

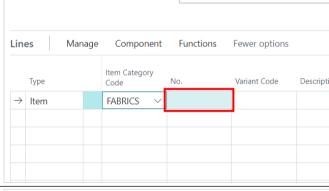

Find and select the Fabric you want to use , for example M-10003 (Fabric Cotton Classic)

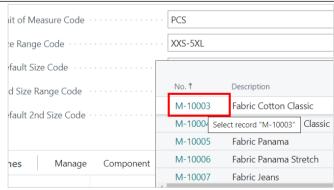

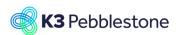

for the Item.

# **K3 Business Technologies**

Nina.George@k3re tail.com March 14, 2023

# K3 Pebblestone Manufacturing

Click on the cell Quantity per with the value 0 Enter the quantity you want to use for the Default Size and press the TAB key.

Click on Inherit Color. This will let the system automatically choose the same color of the Fabric as

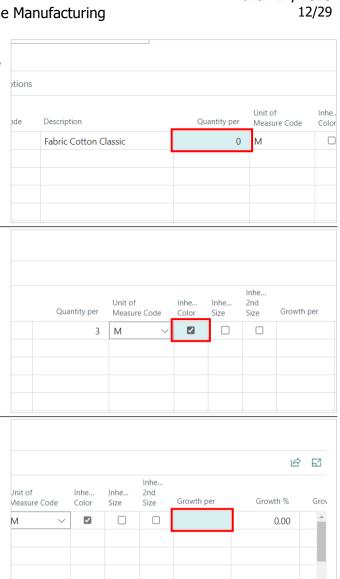

Click on the cell Growth per

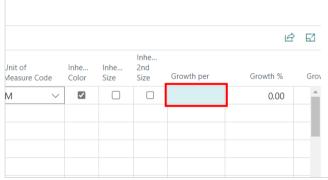

Select Size Code in the list

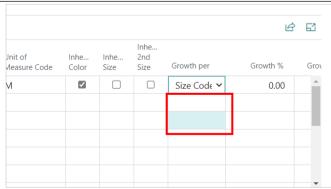

Nina.George@k3re tail.com March 14, 2023 13/29

# K3 Pebblestone Manufacturing

Click on the cell **Growth** % and enter the required percentage. This will let the system automatically add this percentage to the planned quantity for larger sizes and deduct for smaller sizes than the Default size.

Press the TAB key.

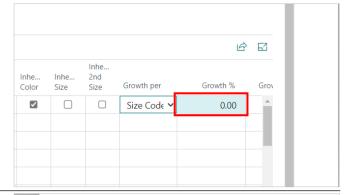

Click on the cell Type

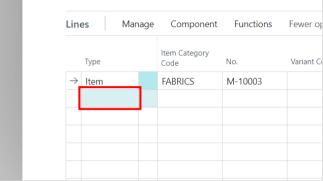

Click on the cell Item Category Code

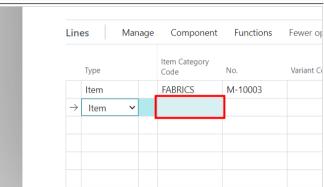

Find and select the Item Category = Yarns. As a result, the system will only show materials from the Item Category = Yarns in the next step.

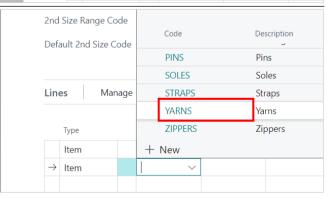

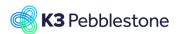

Nina.George@k3re tail.com March 14, 2023

# K3 Pebblestone Manufacturing

Click on the cell No.

BOM, for example M-10000

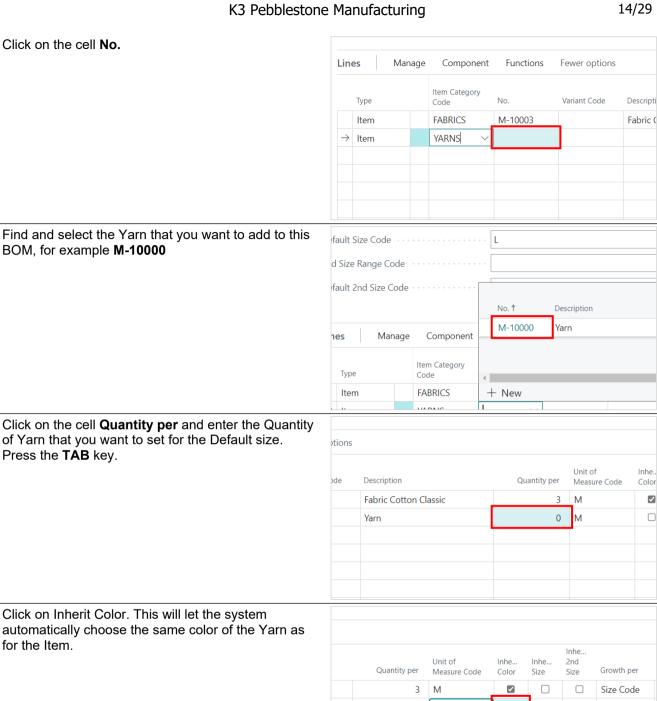

Click on the cell Quantity per and enter the Quantity of Yarn that you want to set for the Default size. Press the TAB key.

Click on Inherit Color. This will let the system automatically choose the same color of the Yarn as for the Item.

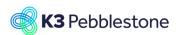

Nina.George@k3re tail.com March 14, 2023 15/29

# K3 Pebblestone Manufacturing

Click on the cell Growth per

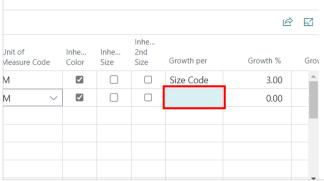

Select **Size Code** from the list Press the **TAB** key.

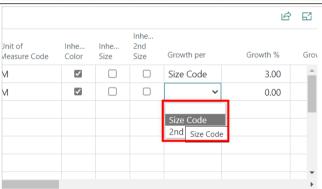

Click on the cell Growth Value and enter the required value. This will let the system automatically add this value to the planned quantity for larger sizes and deduct for smaller sizes than the Default size. Press the **TAB** key.

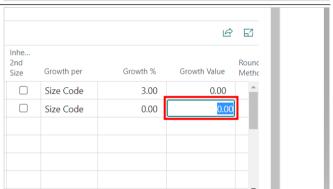

Click on the cell Type

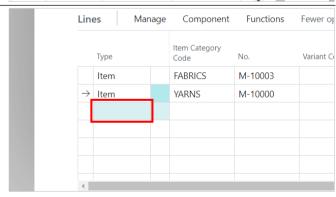

Nina.George@k3re tail.com March 14, 2023 16/29

# K3 Pebblestone Manufacturing

Click on the cell Item Category Code

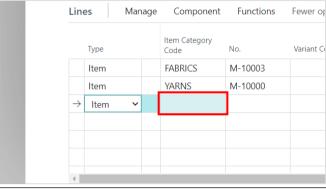

Find and select the Category Code = **BUTTONS**. As a result, in the next step only materials of Category COde = Buttons will be shown.

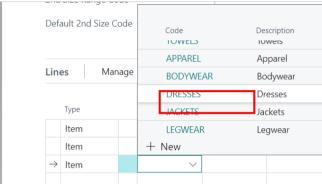

Find and select the Button that you want to use, for example M-10001.

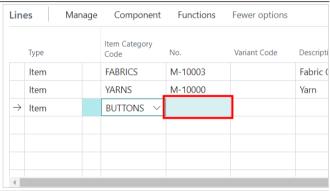

Click on the cell **Quantity per** with the value **0** Enter the number of buttons you want to use in this BOM and press the **TAB** key.

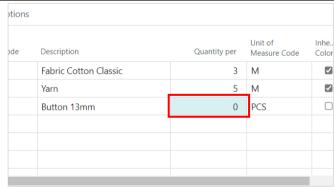

Nina.George@k3re tail.com March 14, 2023 17/29

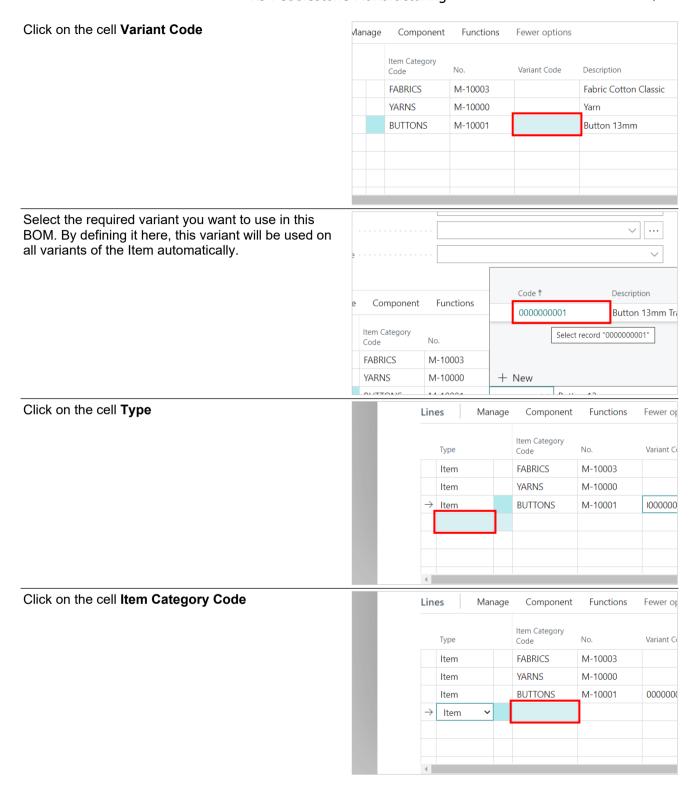

Nina.George@k3re tail.com March 14, 2023 18/29

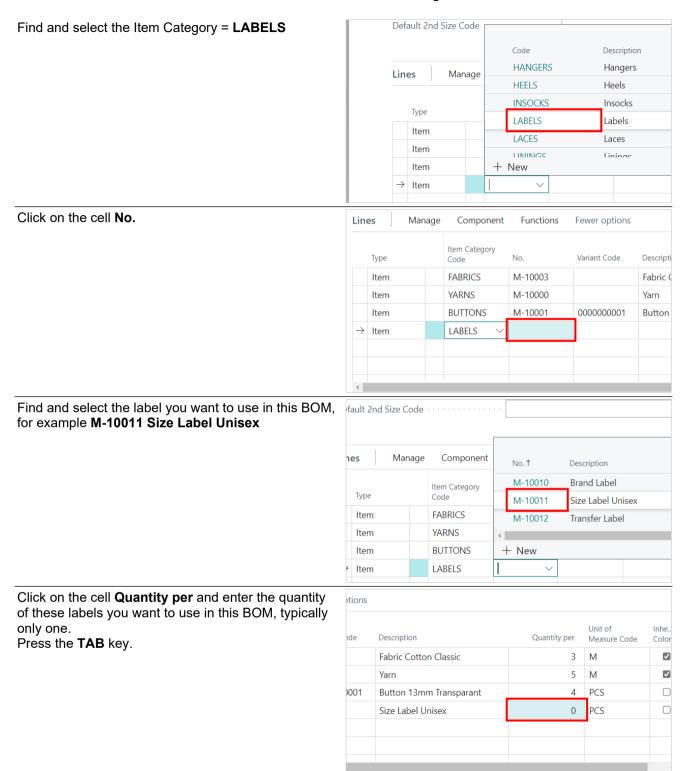

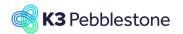

Nina.George@k3re tail.com March 14, 2023 19/29

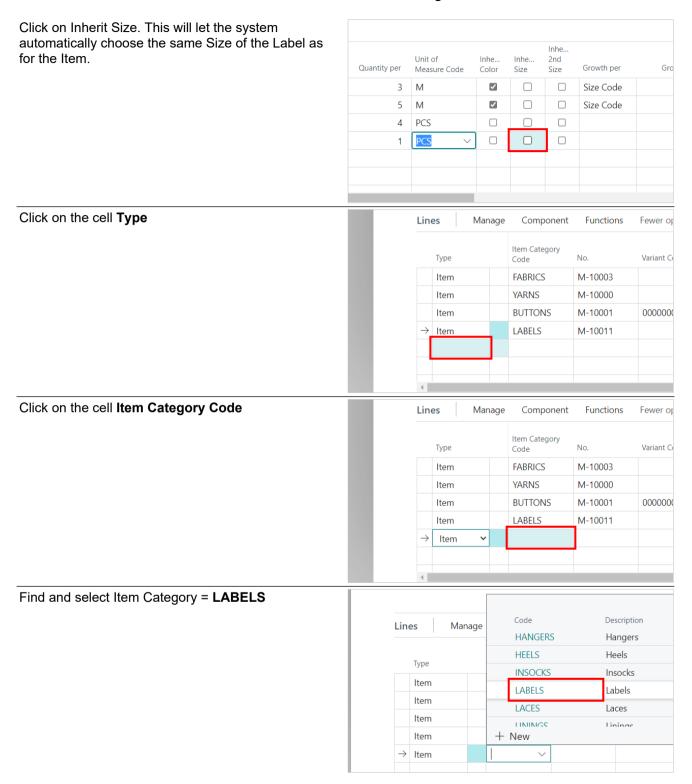

Nina.George@k3re tail.com March 14, 2023 20/29

# K3 Pebblestone Manufacturing

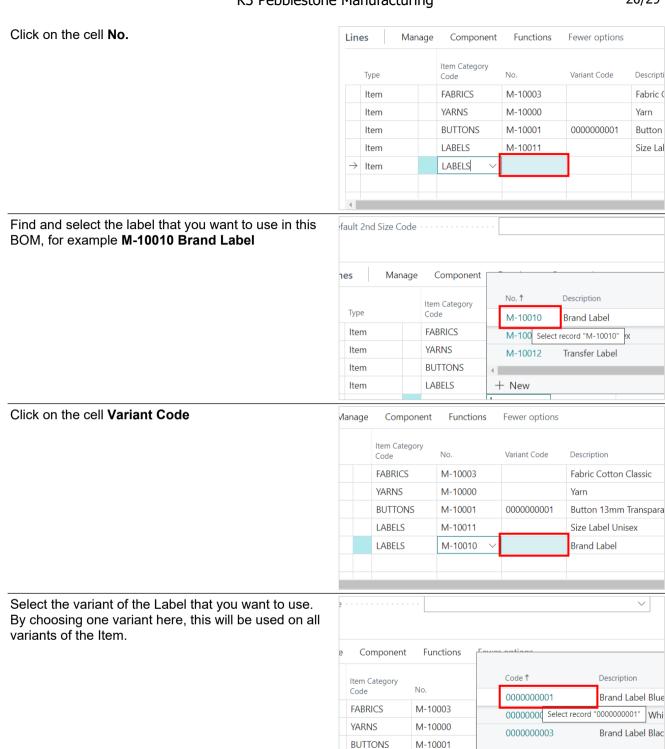

**LABELS** 

M-10011

+ New

Nina.George@k3re tail.com March 14, 2023 21/29

#### K3 Pebblestone Manufacturing

Click on the cell Quantity per and enter the quantity of these labels you want to use in this BOM, typically only one.

Press the TAB key.

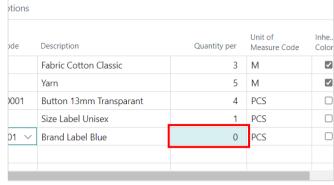

Based on the Inherit settings, the system is able to automatically establish the right colors and sizes of components for each variant of the Item. Where we have selected a variant of the component from the start, this will be used for all variants of the Item. For components that have different colors and sizes than the Item, we will need to choose the right component variants manually.

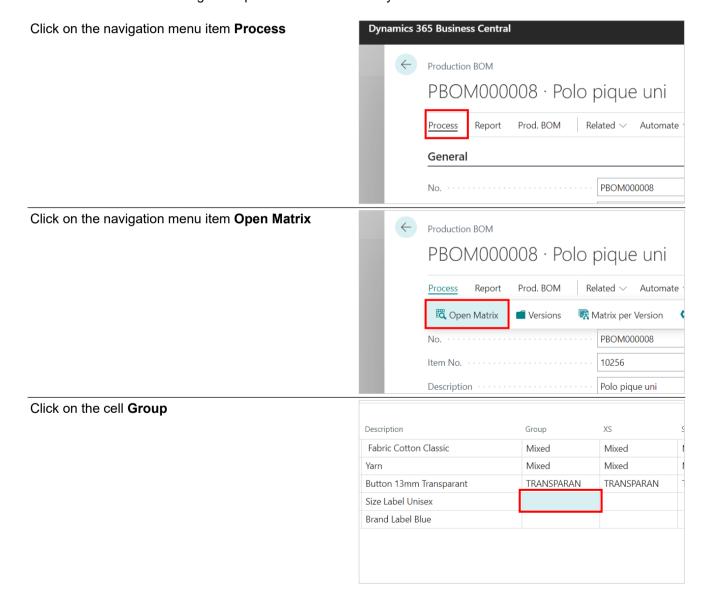

line.

Click on the cell Group

# **K3 Business Technologies**

Nina.George@k3re tail.com March 14, 2023 22/29

# K3 Pebblestone Manufacturing

Click on the lookup button in the cell Group

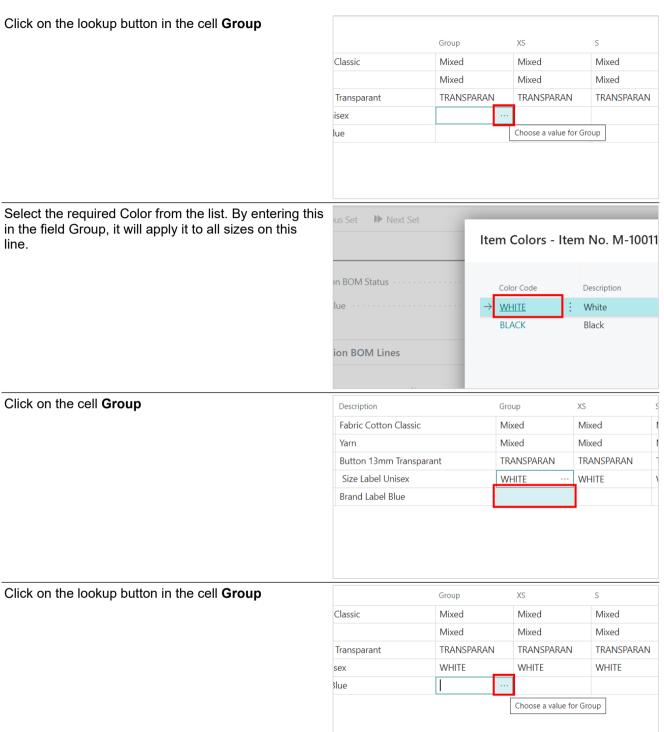

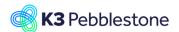

Nina.George@k3re tail.com March 14, 2023 23/29

# K3 Pebblestone Manufacturing

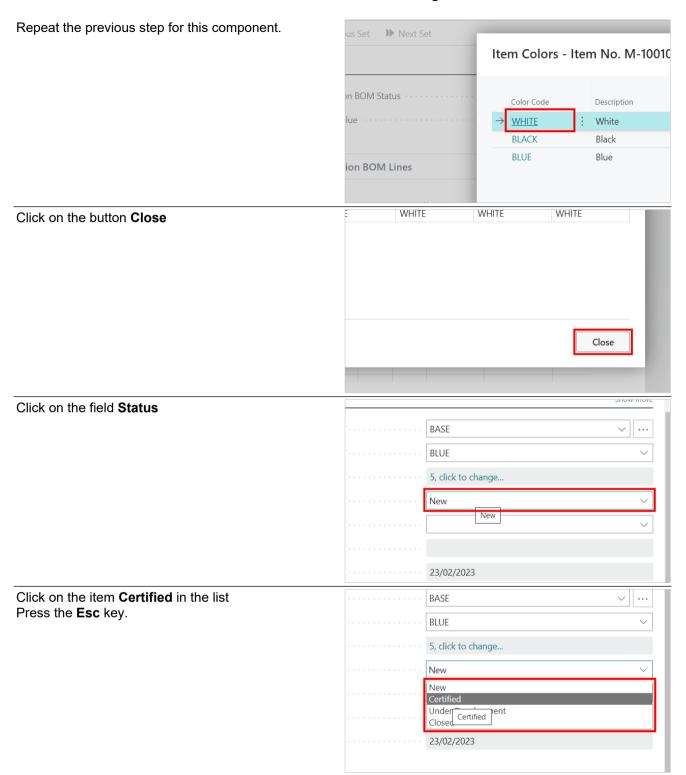

The new BOM is now ready to use in the further Manufacturing process.

Nina.George@k3re tail.com March 14, 2023 24/29

K3 Pebblestone Manufacturing

# 3. Planning worksheet

# 3.1. Planning worksheet with matrix

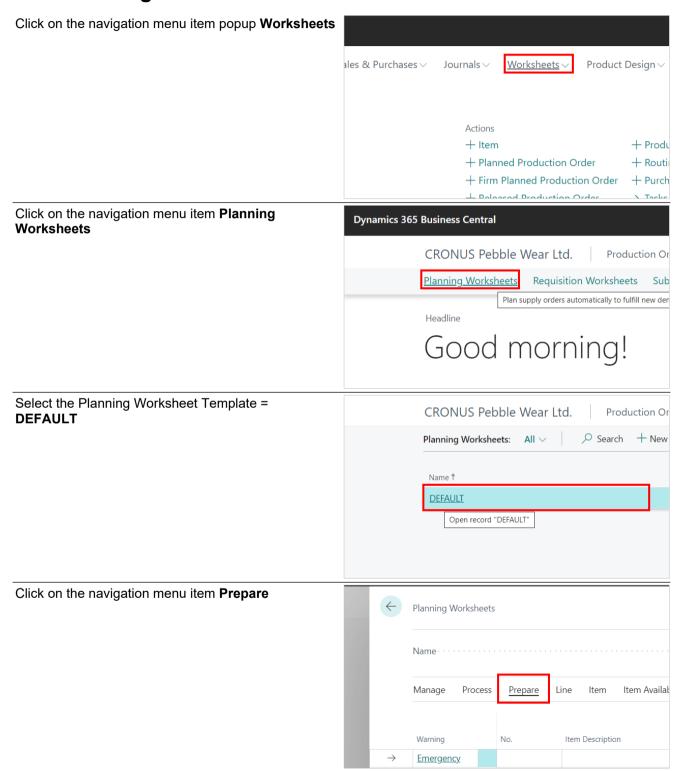

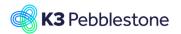

Nina.George@k3re tail.com March 14, 2023 25/29

# K3 Pebblestone Manufacturing

Click on the navigation menu item Calculate Regenerative Plan... Manage Process Prepare Calculate Regenerative Plan... det Action Messages... Plan for all items, regardless of changes since the r data or capacity, such as shop calendars, that affect **Emergency** Click on the field Starting Date and enter the required Starting date 01/01/2022 31/12/2023 irst Error Click on the field **Ending Date** and enter the required starting date. 01/01/2022 31/12/2023 Type the date in the format dd/MM/yyyy  $\checkmark$ Before Click on the field No. Enter the Item number(s) for which you want to run Parameters fo... the Planning Worksheet, for example 10256. The system will automatically include the components from the Bill of Materials that has been defined for the selected Item(s) in the Planning worksheet. Enter No.. Cancel

Nina.George@k3re tail.com March 14, 2023 26/29

#### K3 Pebblestone Manufacturing

Click on the button OK

OK Cancel

OK Cancel

OK Cancel

OK Cancel

Planning Worksheet Template = DEFAULT

CRONUS Pebble Wear Ltd. | Production Or Planning Worksheets: All \( \) \( \) Search + New

Note that the Planning Worksheet now suggests (in the column Reference Order Type) to create Purchase orders for the necessary materials and a Production order to create the Item.

Click on the cell **Quantity** with the value **1,200** in the line of Item = 10256 to open the matrix for this line.

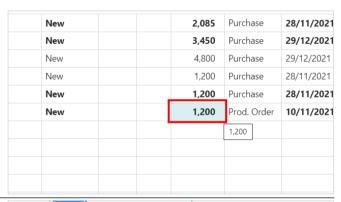

Open record "DEFAULT"

DEFAULT

Click on the cell **XS** with the value **20** Change the value to for example **10**. Press the **TAB** key.

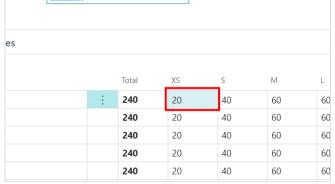

Nina.George@k3re tail.com March 14, 2023 27/29

# K3 Pebblestone Manufacturing

Click on the cell **S** with the value **40** Change the value to for example **20**. Press the **TAB** key.

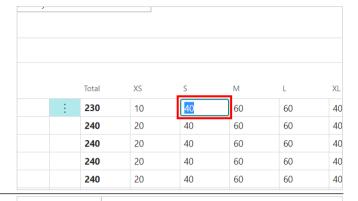

Click on the cell **M** with the value **60** Change the value to for example **40**. Press the **TAB** key.

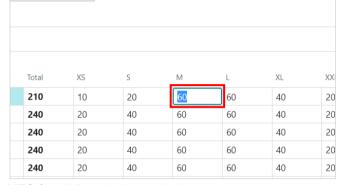

Make sure the column Accept Action Message is set to YES for all lines in the worksheet.

Click on the cell Accept Action Message

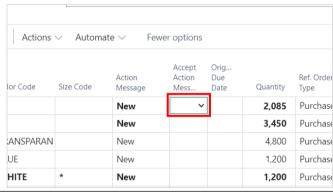

Click on the item Yes in the list

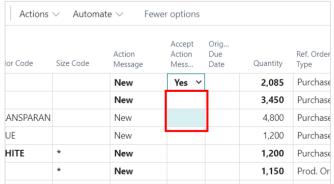

Nina.George@k3re tail.com March 14, 2023 28/29

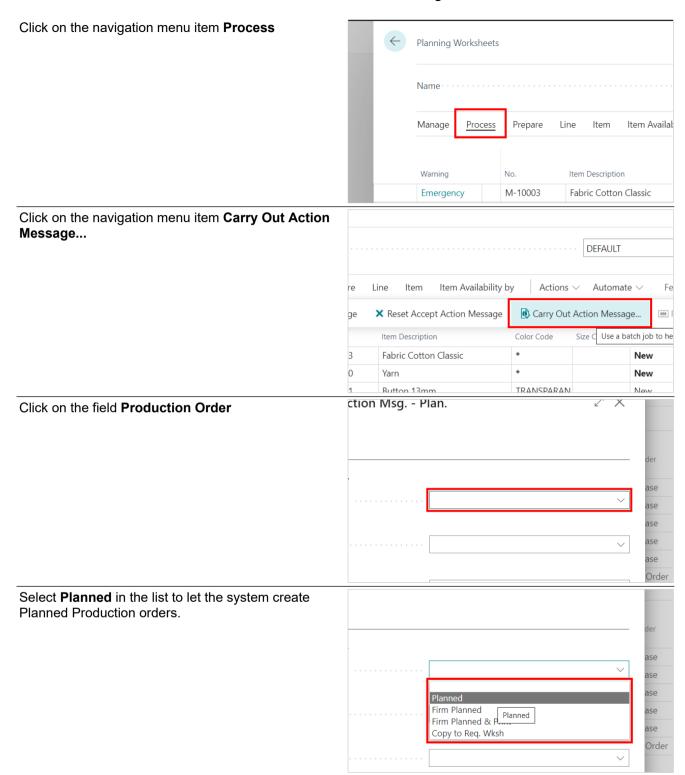

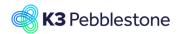

Nina.George@k3re tail.com March 14, 2023 29/29

# K3 Pebblestone Manufacturing

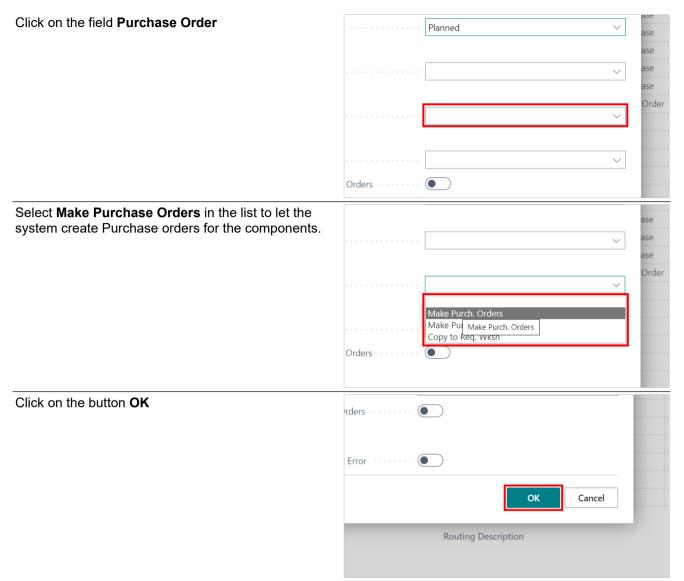

After a few moments the worksheet will be empty again. The suggest Production order and Purchase orders have now been automatically created by the system.